# CÓMO SABER SI USAS GOOGLE ANALYTICS Y QUÉ VERSIÓN

## **2010b** automotive

#### **Paso 1.** Accede a <https://tagassistant.google.com/>

**Paso 2.** Pincha en el botón "Add domain".

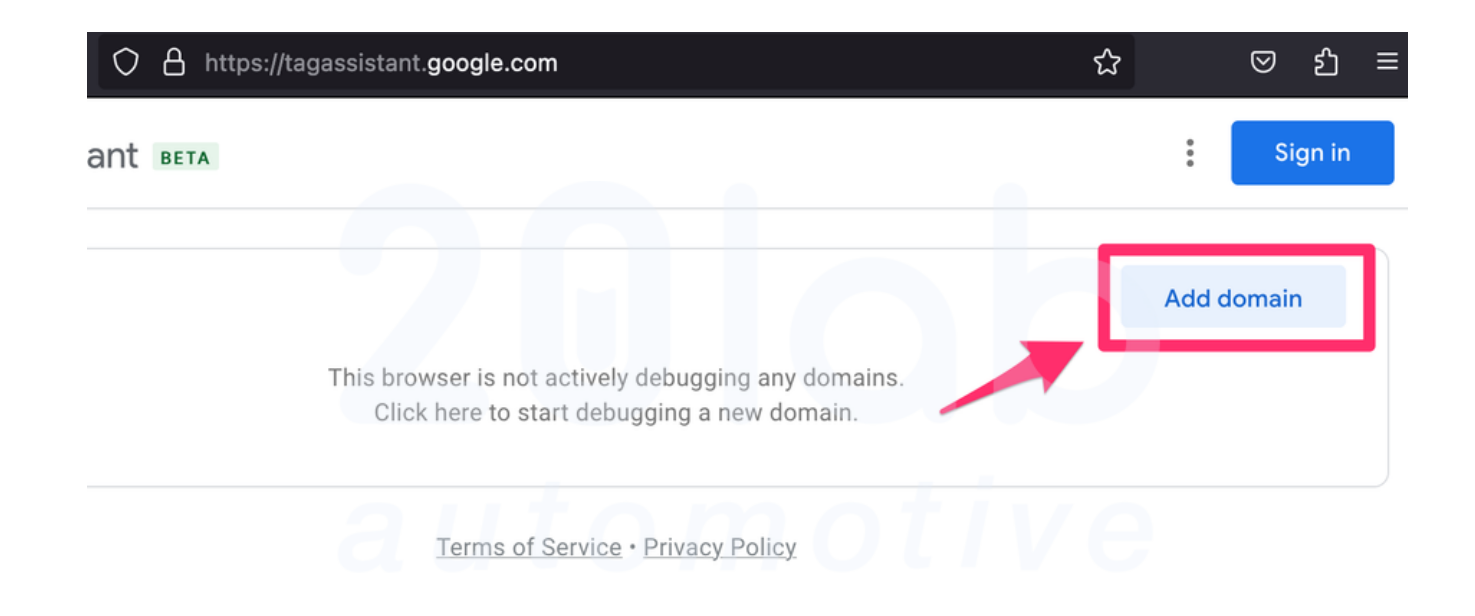

### **Paso 3.** Escribe tu dominio y pincha en el botón "Connect".

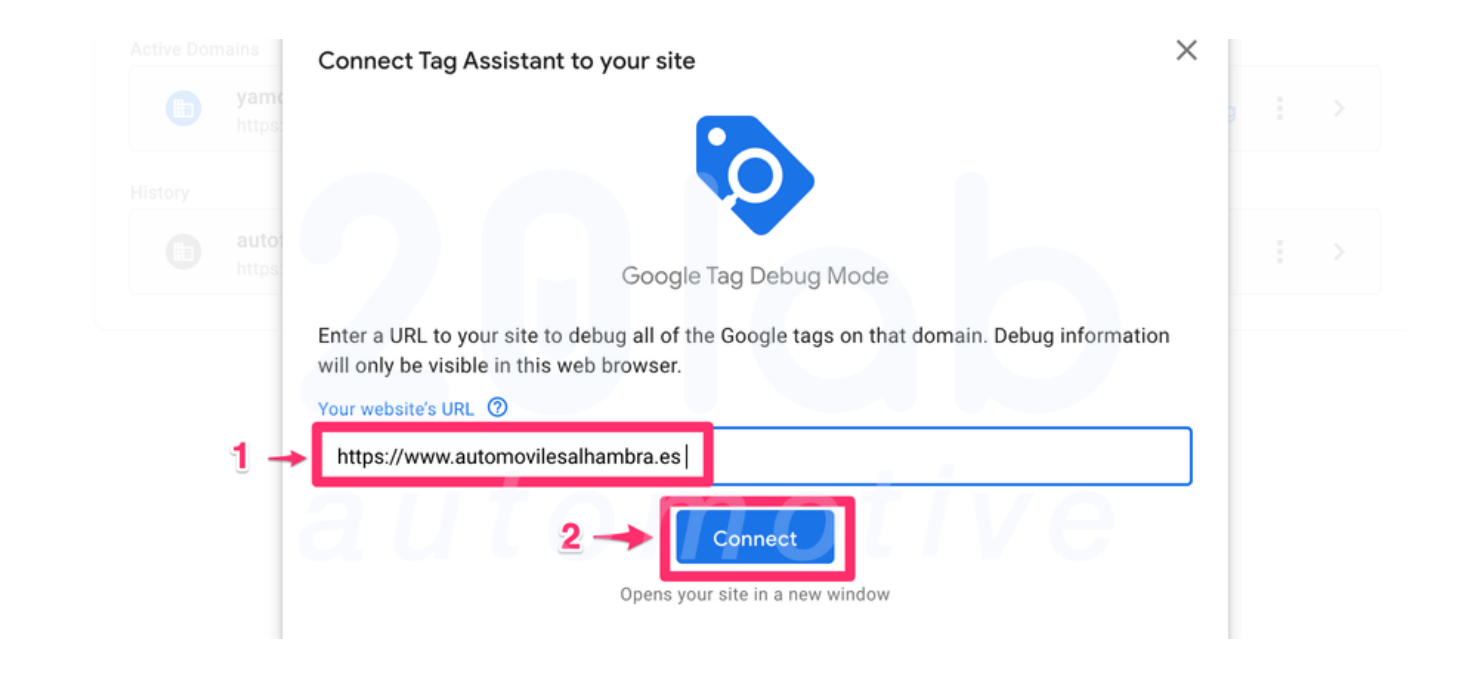

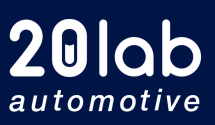

**[20lab.com](https://www.20lab.com/)**

#### **Paso 4.** Se abrirá la página web en una nueva pestaña o ventana del navegador. Cierra la pestaña o venta para volver a la página de Tag Assistant inicial.

Aparecerá un mensaje que ha conseguido conectar ("Connected!"). Pincha en "Continue".

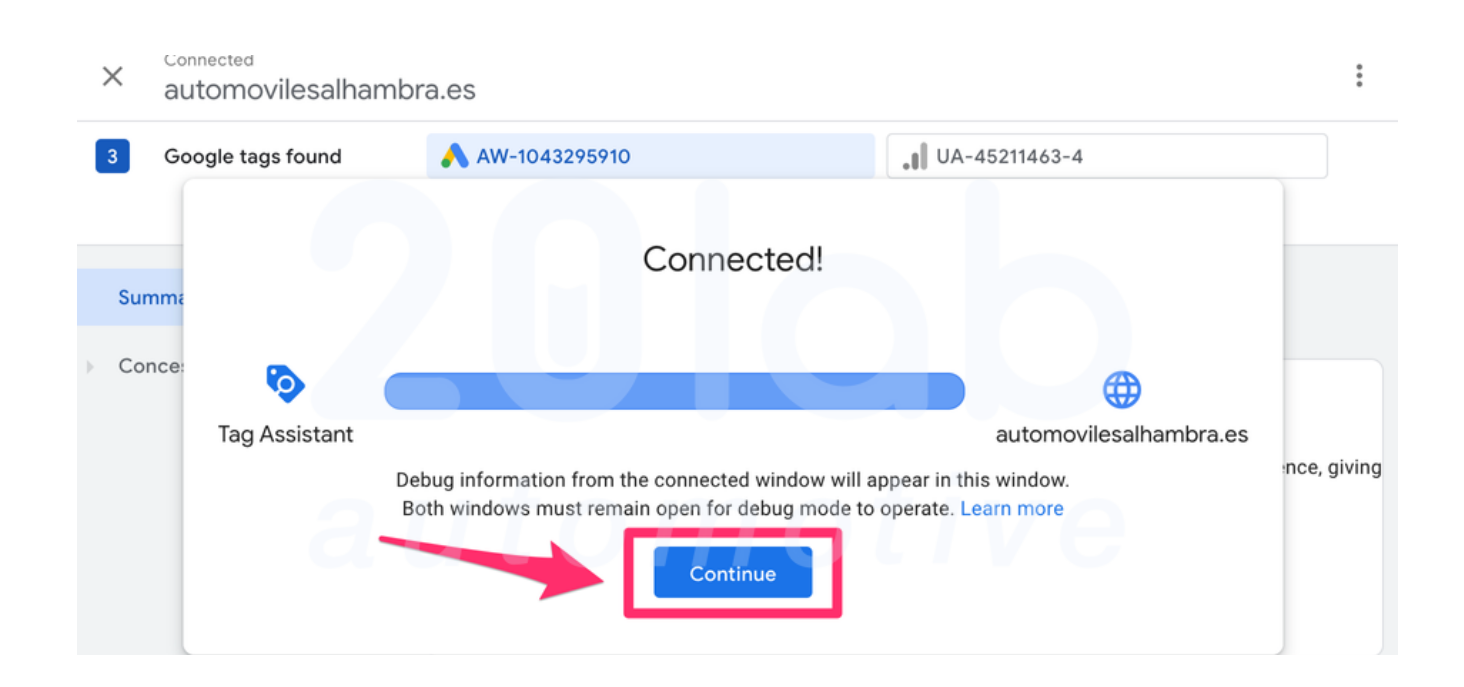

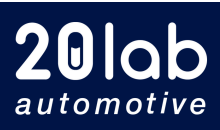

**[20lab.com](https://www.20lab.com/)**

**Paso 5.** Se abrirá la página web en una nueva pestaña o ventana del navegador. Cierra la pestaña o venta para volver a la página de Tag Assistant inicial.

**Paso 6.** En la barra superior te aparecerán varias etiquetas que te permitirán saber si tienes Google Analytics y qué versión.

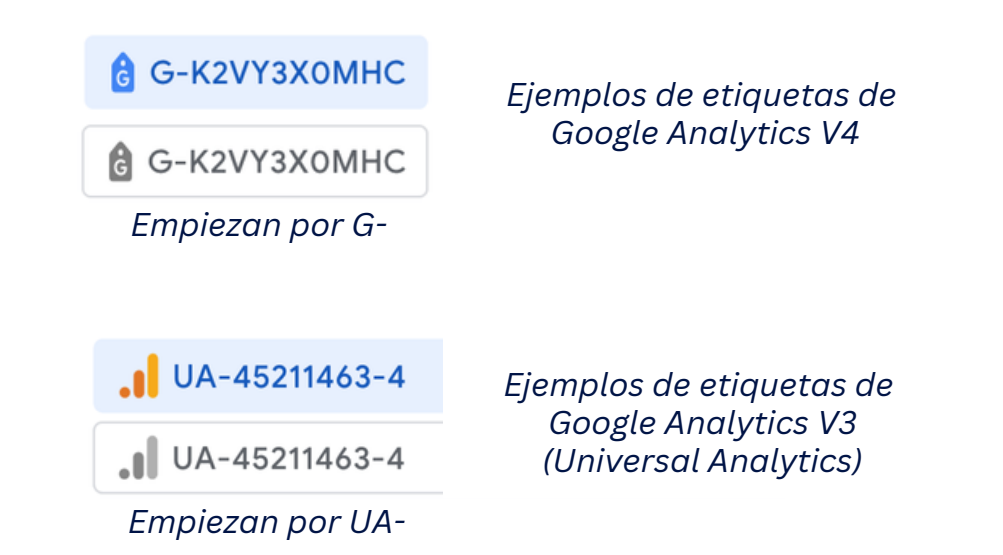

Si tienes alguna de estas etiquetas significa que **tienes Google Analytics en tu web.**

**Si tienes la etiqueta que empieza por "G-"** significa que tienes la nueva versión de Google Analytics, la versión 4.

**Si tienes la etiqueta que empieza por "UA-"** y no tienes ninguna que empieza por "G-" significa que usas la versión antigua de Google Analytics y necesitas hacer la migración.

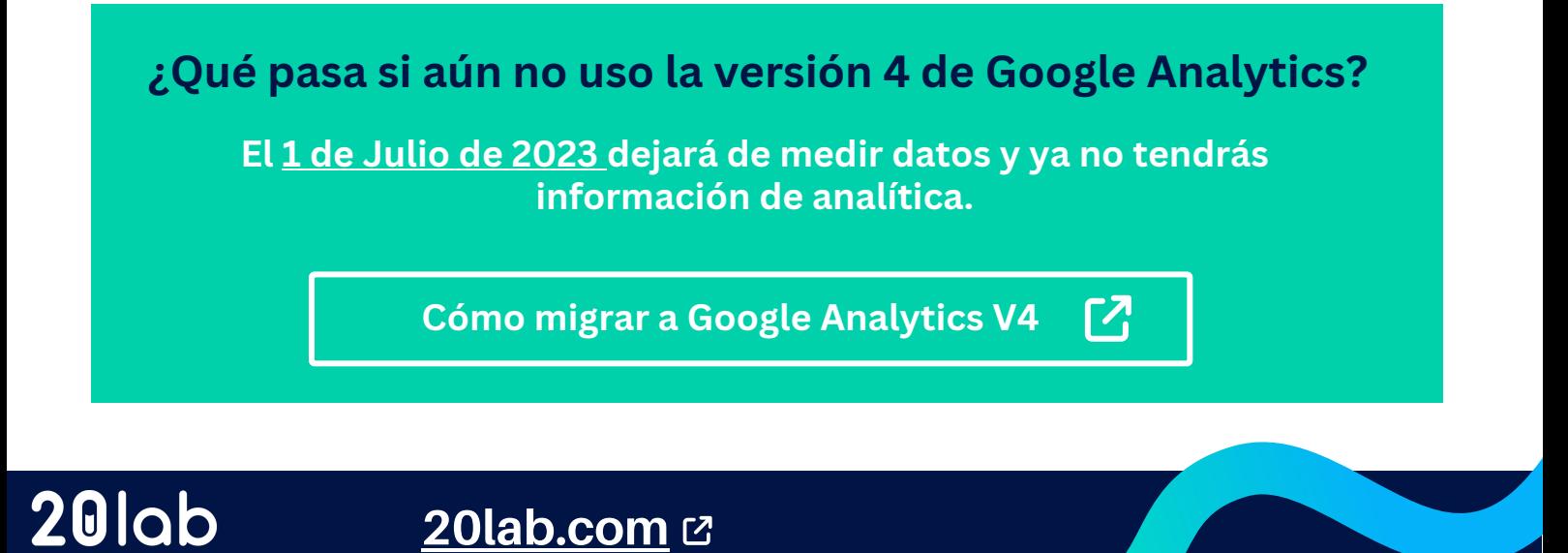

tomotive